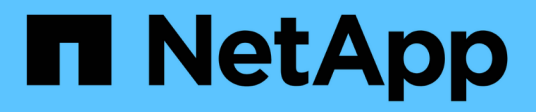

# **Personalización de los informes de capacidad de volúmenes**

Active IQ Unified Manager 9.12

NetApp December 18, 2023

This PDF was generated from https://docs.netapp.com/es-es/active-iq-unified-manager-912/reporting/task\_create\_report\_to\_identify\_volumes\_nearing\_full\_capacity.html on December 18, 2023. Always check docs.netapp.com for the latest.

# **Tabla de contenidos**

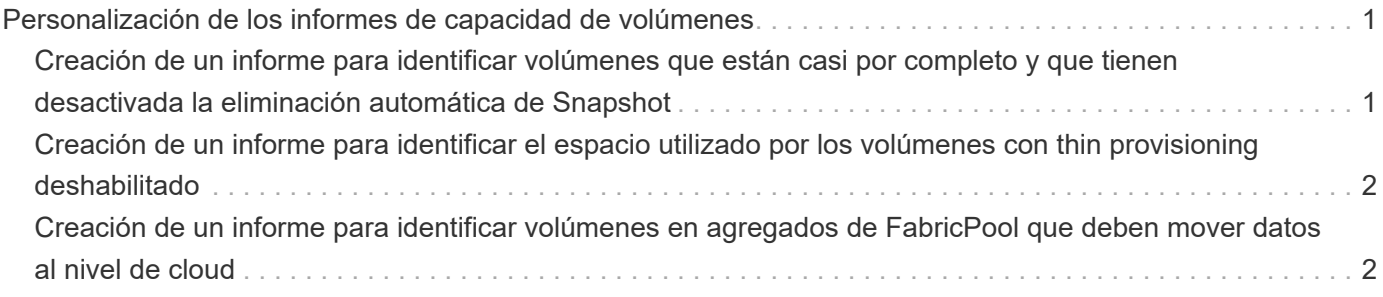

# <span id="page-2-0"></span>**Personalización de los informes de capacidad de volúmenes**

Estos informes personalizados de muestra se utilizan para ayudar a identificar y responder a problemas potenciales relacionados con la capacidad de volumen y el rendimiento.

## <span id="page-2-1"></span>**Creación de un informe para identificar volúmenes que están casi por completo y que tienen desactivada la eliminación automática de Snapshot**

Puede crear un informe que contenga la lista de volúmenes que se esté acercando a su capacidad completa con la función Snapshot Autodelete deshabilitada. Los resultados pueden ayudar a identificar volúmenes en los que se podría configurar la eliminación automática de instantánea.

## **Lo que necesitará**

• Debe tener el rol de administrador de aplicaciones o de administrador del almacenamiento.

Siga los pasos que se indican a continuación para crear una vista personalizada que muestre las columnas necesarias en el orden correcto y, a continuación, programe un informe que se genere para esa vista.

### **Pasos**

- 1. En el panel de navegación izquierdo, haga clic en **almacenamiento** > **volúmenes**.
- 2. En el menú Ver, seleccione **capacidad** > **todos los volúmenes**.
- 3. Seleccione **Mostrar/Ocultar** para eliminar las columnas que no desee del informe.
- 4. Arrastre y suelte las columnas "Snapshot Autodelete" y "Days to Full" cerca de la columna "'Available Data Capacity".
- 5. Haga clic en el icono de filtro, agregue los dos filtros siguientes y, a continuación, haga clic en **aplicar filtro**:
	- Días a completo menos de 30 días
	- La eliminación automática de instantáneas está deshabilitada
- 6. Haga clic en la parte superior de la columna **días a Full** para que los volúmenes con menos días restantes aparezcan en la parte superior de la lista.
- 7. Guarde la vista con un nombre específico que refleje lo que muestra la vista, por ejemplo «'Vols near Capacity»».
- 8. Haga clic en el botón **Informes programados** de la página de inventario.
- 9. Introduzca un nombre para el programa de informes y complete los otros campos de informe y, a continuación, haga clic en la Marca de verificación (v) al final de la fila.

El informe se envía inmediatamente como prueba. Después de esto, el informe genera y se envía por correo electrónico a los destinatarios enumerados utilizando la frecuencia especificada.

En función de los resultados mostrados en el informe, quizás desee habilitar la eliminación automática de

## <span id="page-3-0"></span>**Creación de un informe para identificar el espacio utilizado por los volúmenes con thin provisioning deshabilitado**

Cuando no hay thin provisioning, un volumen ocupa toda la cantidad de espacio en el disco, tal y como se define cuando se creó el volumen. La identificación de volúmenes con thin provisioning deshabilitado ayuda a decidir si se desea habilitar el aprovisionamiento ligero en ciertos volúmenes.

### **Lo que necesitará**

• Debe tener el rol de administrador de aplicaciones o de administrador del almacenamiento.

Siga los pasos que se indican a continuación para crear una vista personalizada que muestre las columnas necesarias en el orden correcto y, a continuación, programe un informe que se genere para esa vista.

#### **Pasos**

- 1. En el panel de navegación izquierdo, haga clic en **almacenamiento** > **volúmenes**.
- 2. En el menú Ver, seleccione **capacidad** > **todos los volúmenes**.
- 3. Seleccione **Mostrar/Ocultar** para eliminar las columnas que no desee del informe.
- 4. Arrastre y suelte las columnas «% de datos usados» y «Thin Provisioned» cerca de la columna «capacidad de datos disponible».
- 5. Haga clic en el icono de filtro, agregue el siguiente filtro, **Thin Provisioned** es **no** y, a continuación, haga clic en **aplicar filtro**.
- 6. Haga clic en la parte superior de la columna "'datos usados %'" para ordenar los resultados de modo que los volúmenes con el porcentaje más alto aparezcan en la parte superior de la lista.
- 7. Guarde la vista con un nombre para reflejar lo que muestra la vista, por ejemplo «'Vols no thin provisioning»».
- 8. Haga clic en el botón **Informes programados** de la página de inventario.
- 9. Haga clic en **Agregar programación** para agregar una nueva fila a la página **programas de informes** para poder definir las características de programación para el nuevo informe.
- 10. Introduzca un nombre para el programa de informes y complete los otros campos de informe y, a continuación, haga clic en la Marca de verificación (v) al final de la fila.

El informe se envía inmediatamente como prueba. Después de esto, el informe genera y se envía por correo electrónico a los destinatarios enumerados utilizando la frecuencia especificada.

Según los resultados mostrados en el informe, quizás desee habilitar thin provisioning en ciertos volúmenes.

## <span id="page-3-1"></span>**Creación de un informe para identificar volúmenes en agregados de FabricPool que deben mover datos al nivel de cloud**

Puede crear un informe que contenga la lista de volúmenes que residen actualmente en agregados de FabricPool, que tienen una recomendación de nivel cloud y que tienen una gran cantidad de datos inactivos. Este informe puede ayudarle a decidir si debería cambiar la política de organización en niveles de determinados volúmenes a «auto» o «all» para descargar más datos inactivos (inactivos) al nivel cloud.

#### **Lo que necesitará**

- Debe tener el rol de administrador de aplicaciones o de administrador del almacenamiento.
- Debe haber configurado agregados de FabricPool y tener volúmenes en esos agregados.

Siga los pasos que se indican a continuación para crear una vista personalizada que muestre las columnas necesarias en el orden correcto y, a continuación, programe un informe que se genere para esa vista.

#### **Pasos**

- 1. En el panel de navegación izquierdo, haga clic en **almacenamiento** > **volúmenes**.
- 2. En el menú Ver, seleccione **rendimiento** > **todos los volúmenes**.
- 3. En el selector de columnas, asegúrese de que la columna "Tipo disco" aparece en la vista.

Agregue o elimine otras columnas para crear una vista que sea importante para el informe.

- 4. Arrastre y suelte la columna "Tipo de disco" situada cerca de la columna "Recomendación de nube".
- 5. Haga clic en el icono de filtro, agregue los tres filtros siguientes y, a continuación, haga clic en **aplicar filtro**:
	- El tipo de disco contiene FabricPool
	- Las recomendaciones de cloud contienen nivel
	- Datos fríos superiores a 10 GB

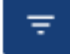

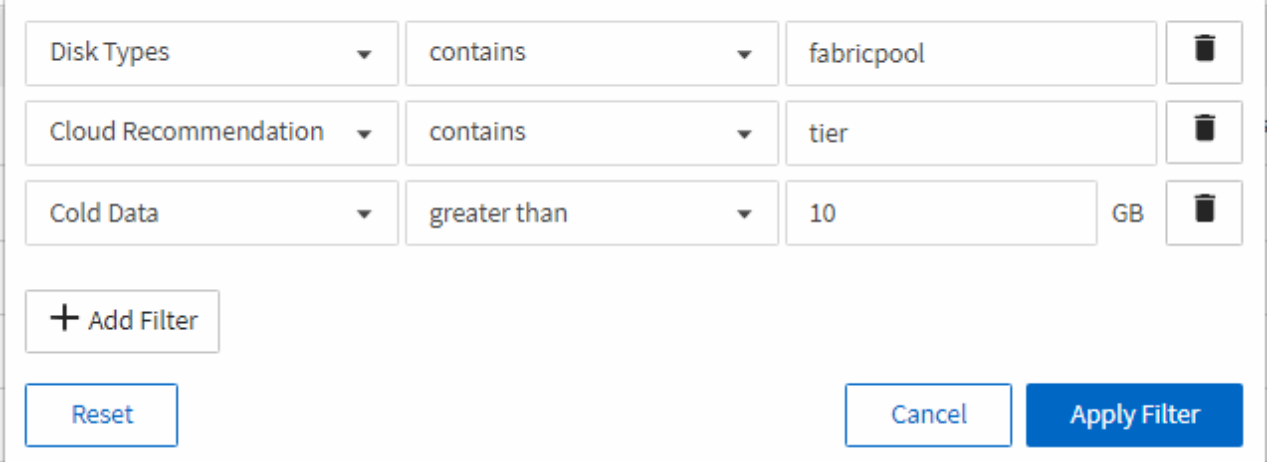

- 6. Haga clic en la parte superior de la columna datos fríos para que los volúmenes con más datos fríos aparezcan en la parte superior de la vista.
- 7. Guarde la vista con un nombre para reflejar lo que muestra la vista, por ejemplo «'Política de cambio de Vols».

#### Volumes - Performance / Vols change tiering policy ?

Latency, IOPS, MBps are based on hourly samples averaged over the previous 72 hours.

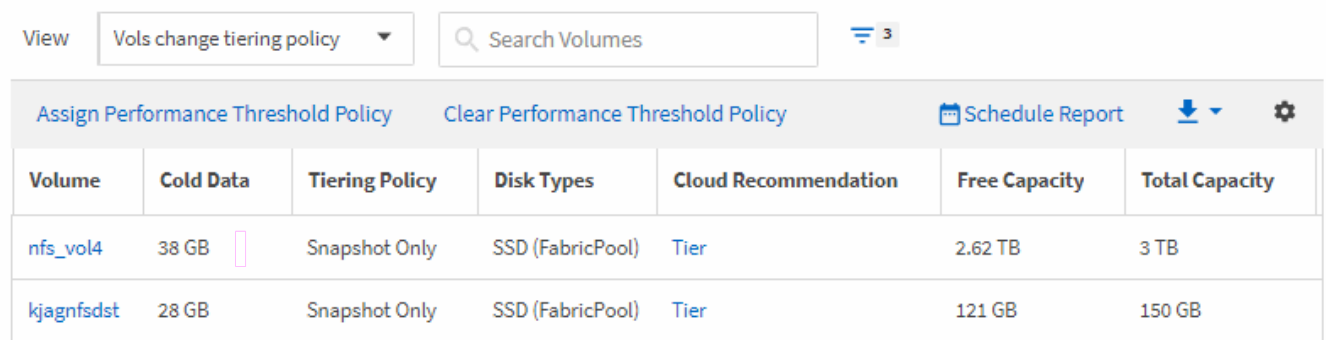

- 8. Haga clic en el botón **Informes programados** de la página de inventario.
- 9. Haga clic en **Agregar programación** para agregar una nueva fila a la página programas de informes de modo que pueda definir las características de programación para el nuevo informe.
- 10. Introduzca un nombre para el programa de informes y complete los otros campos de informe y, a continuación, haga clic en la Marca de verificación (v) al final de la fila.

El informe se envía inmediatamente como prueba. Después de esto, el informe genera y se envía por correo electrónico a los destinatarios enumerados utilizando la frecuencia especificada.

En función de los resultados mostrados en el informe, puede que desee utilizar System Manager o la interfaz de línea de comandos de ONTAP para cambiar la política de organización en niveles a «'auto» o «'all'» en determinados volúmenes para descargar más datos inactivos al nivel cloud.

#### **Información de copyright**

Copyright © 2023 NetApp, Inc. Todos los derechos reservados. Imprimido en EE. UU. No se puede reproducir este documento protegido por copyright ni parte del mismo de ninguna forma ni por ningún medio (gráfico, electrónico o mecánico, incluidas fotocopias, grabaciones o almacenamiento en un sistema de recuperación electrónico) sin la autorización previa y por escrito del propietario del copyright.

El software derivado del material de NetApp con copyright está sujeto a la siguiente licencia y exención de responsabilidad:

ESTE SOFTWARE LO PROPORCIONA NETAPP «TAL CUAL» Y SIN NINGUNA GARANTÍA EXPRESA O IMPLÍCITA, INCLUYENDO, SIN LIMITAR, LAS GARANTÍAS IMPLÍCITAS DE COMERCIALIZACIÓN O IDONEIDAD PARA UN FIN CONCRETO, CUYA RESPONSABILIDAD QUEDA EXIMIDA POR EL PRESENTE DOCUMENTO. EN NINGÚN CASO NETAPP SERÁ RESPONSABLE DE NINGÚN DAÑO DIRECTO, INDIRECTO, ESPECIAL, EJEMPLAR O RESULTANTE (INCLUYENDO, ENTRE OTROS, LA OBTENCIÓN DE BIENES O SERVICIOS SUSTITUTIVOS, PÉRDIDA DE USO, DE DATOS O DE BENEFICIOS, O INTERRUPCIÓN DE LA ACTIVIDAD EMPRESARIAL) CUALQUIERA SEA EL MODO EN EL QUE SE PRODUJERON Y LA TEORÍA DE RESPONSABILIDAD QUE SE APLIQUE, YA SEA EN CONTRATO, RESPONSABILIDAD OBJETIVA O AGRAVIO (INCLUIDA LA NEGLIGENCIA U OTRO TIPO), QUE SURJAN DE ALGÚN MODO DEL USO DE ESTE SOFTWARE, INCLUSO SI HUBIEREN SIDO ADVERTIDOS DE LA POSIBILIDAD DE TALES DAÑOS.

NetApp se reserva el derecho de modificar cualquiera de los productos aquí descritos en cualquier momento y sin aviso previo. NetApp no asume ningún tipo de responsabilidad que surja del uso de los productos aquí descritos, excepto aquello expresamente acordado por escrito por parte de NetApp. El uso o adquisición de este producto no lleva implícita ninguna licencia con derechos de patente, de marcas comerciales o cualquier otro derecho de propiedad intelectual de NetApp.

Es posible que el producto que se describe en este manual esté protegido por una o más patentes de EE. UU., patentes extranjeras o solicitudes pendientes.

LEYENDA DE DERECHOS LIMITADOS: el uso, la copia o la divulgación por parte del gobierno están sujetos a las restricciones establecidas en el subpárrafo (b)(3) de los derechos de datos técnicos y productos no comerciales de DFARS 252.227-7013 (FEB de 2014) y FAR 52.227-19 (DIC de 2007).

Los datos aquí contenidos pertenecen a un producto comercial o servicio comercial (como se define en FAR 2.101) y son propiedad de NetApp, Inc. Todos los datos técnicos y el software informático de NetApp que se proporcionan en este Acuerdo tienen una naturaleza comercial y se han desarrollado exclusivamente con fondos privados. El Gobierno de EE. UU. tiene una licencia limitada, irrevocable, no exclusiva, no transferible, no sublicenciable y de alcance mundial para utilizar los Datos en relación con el contrato del Gobierno de los Estados Unidos bajo el cual se proporcionaron los Datos. Excepto que aquí se disponga lo contrario, los Datos no se pueden utilizar, desvelar, reproducir, modificar, interpretar o mostrar sin la previa aprobación por escrito de NetApp, Inc. Los derechos de licencia del Gobierno de los Estados Unidos de América y su Departamento de Defensa se limitan a los derechos identificados en la cláusula 252.227-7015(b) de la sección DFARS (FEB de 2014).

#### **Información de la marca comercial**

NETAPP, el logotipo de NETAPP y las marcas que constan en <http://www.netapp.com/TM>son marcas comerciales de NetApp, Inc. El resto de nombres de empresa y de producto pueden ser marcas comerciales de sus respectivos propietarios.